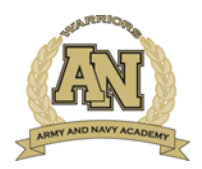

EDUCATING TOMORROW'S LEADERS: YOUNG MEN, GRADES 7-12

# **AERIES PORTAL LOGIN INSTRUCTIONS (PARENTS)**

# **Stay Connected While Your Son is at ANA**

The best way to stay connected with what is happening on campus is to frequently visit the **PARENTS** page on our website. This webpage is dedicated to informing our Parents of the many Cadet activities and events that happen on a daily basis, to include access to teacher gradebooks using Aeries Student Information System (SIS).

### www.armyandnavyacademy.org

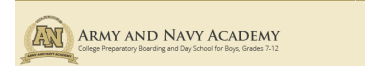

## **Accessing the Aeries Portal**

The Aeries Student Information System (SIS) allows access to view student class schedules, assignments, and grades. Student information is confidential, therefore access to Aeries SIS is available only to parents, or guardians who have written consent from the parent to access.

#### **Instructions to set up an account:**

 Click on Aeries Portal from the Parents webpage on our website.

• Click on Create New Account..

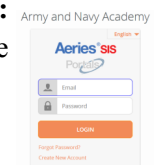

<sup>©</sup> Studen

计

- Confirm **Parent** is selected, then click **Next.**
- Enter your email address and create a password.

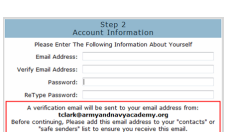

Previous | Next |

#### **Instructions to set up an account (con't):**

- You will receive an email from registrar@armyandnavyacademy.org asking for a confirmation of registration. **Click on the confirmation link.**
- Click on **Return to Login Page** to login to Aeries using the email address and password you created to begin the security steps of the access process.

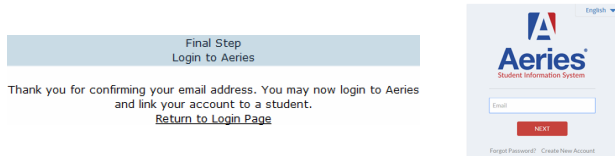

 Enter your Cadet's ID number, the telephone number that you listed as a HOME telephone number during the school online registration process, and a verification code that the Academy provided for you during registration. If you did not receive this code you may contact registrar@armyandnavyacademy.org for help.

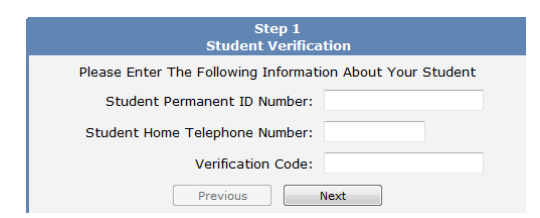

 You will be brought to a screen that will ask you to confirm your relationship to the Cadet. Choose the appropriate relationship (mother, father, guardian, other, etc.) then click Next.

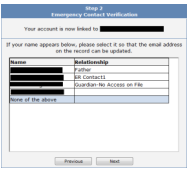

Army and Navy Academy - DIST

**Your Aeries account is now activated!**